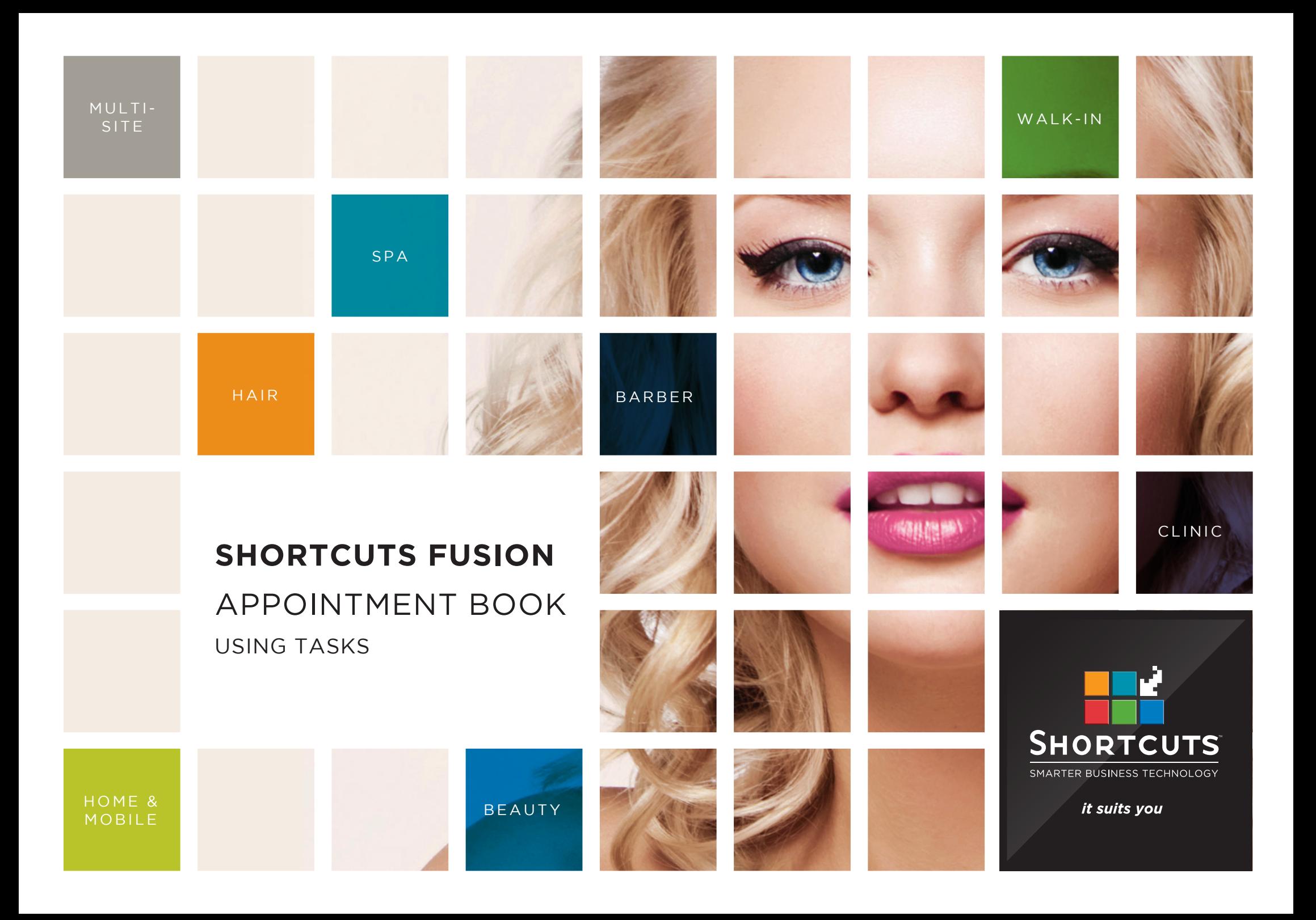

## **Last updated 11 October 2016**

By Erin Lewis

Product: Shortcuts Fusion

Software version no: 8.0.16.1

Document version no: 1.0

Country: Australia

# CONTENTS

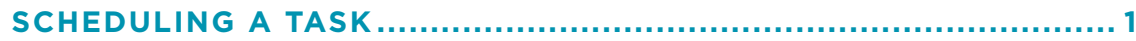

**[CREATING, EDITING AND DELETING A TASK](#page-5-0) ................................ 3**

## **ABOUT THIS DOCUMENT**

Tasks are used to allocate time on the Appointment Book for activities other than services, such as lunch breaks and meetings. This can help you better manage your time, by allowing you to plan out your daily activities on the Appointment Book.

The tasks feature is also fully customisable, so you can create tasks that suit your unique business.

Tasks are particularly helpful when used in combination with Online Booking. The Shortcuts Online Booking feature recognises when a task is scheduled on your Appointment Book, and will not allow clients to book a service during that time.

# <span id="page-3-0"></span>SCHEDULING A TASK

**1** Click on the **main** menu.

**2** Click on the **appointments** icon.

**A** Tasks are displayed in<br>
White on the Appointment Book. They can be resized and moved in the same way as an appointment.

**3** Navigate to the desired<br> **3** day on the Appointment Book.

**4**

Click on the relevant time slot in the relevant employee's column.

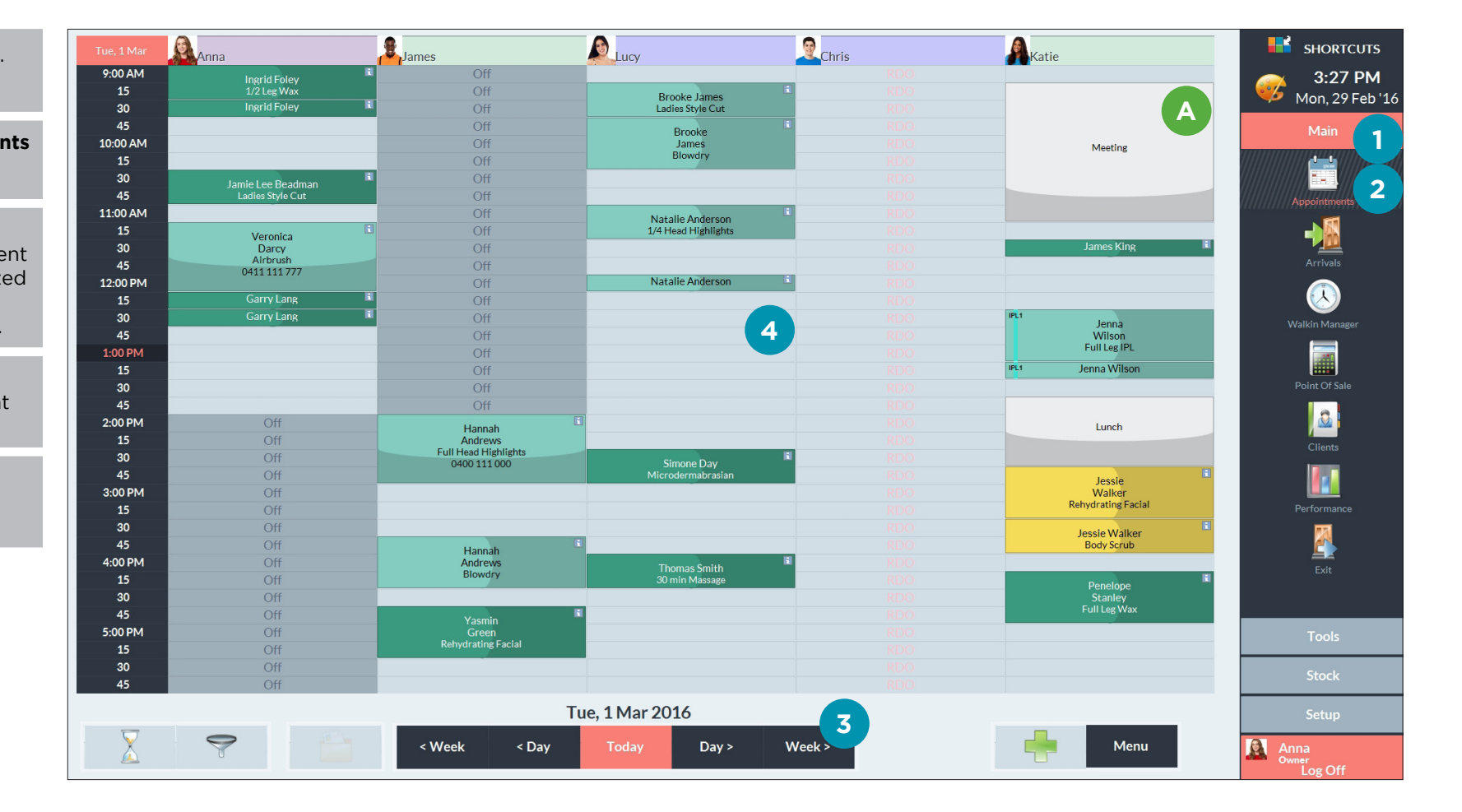

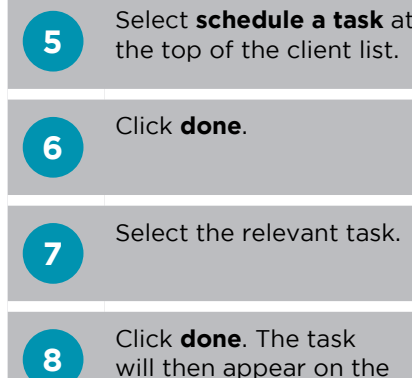

Click **done**. The task will then appear on the Appointment Book.

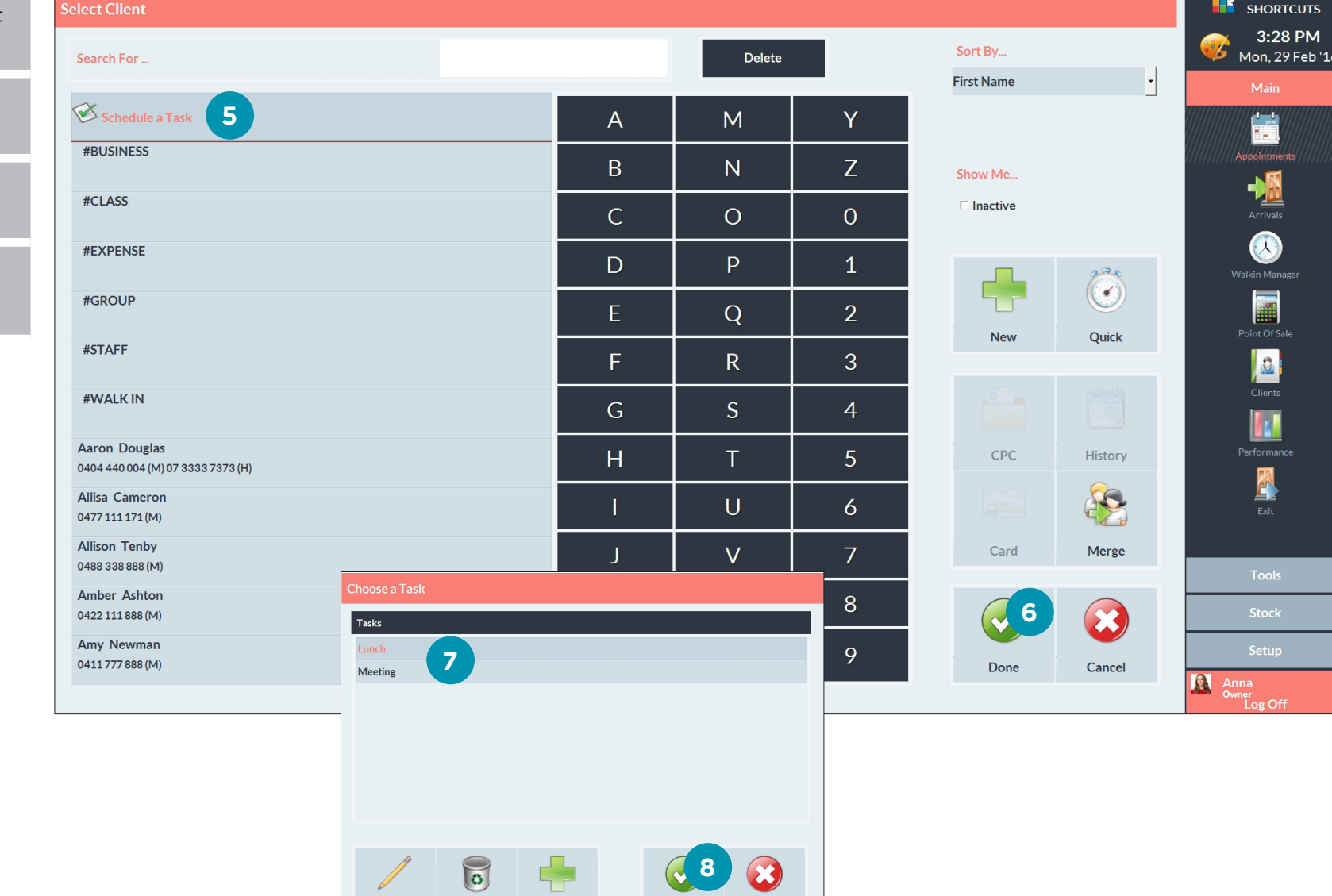

Done

Cancel

Page 2

 ${\sf New}$ 

Delete

Edit

# <span id="page-5-0"></span>CREATING, EDITING AND DELETING A TASK

**2** Click on the **appointments** icon.

Click on the **main** menu.

**1**

**3** Click on the relevant cell on the Appointment Book.

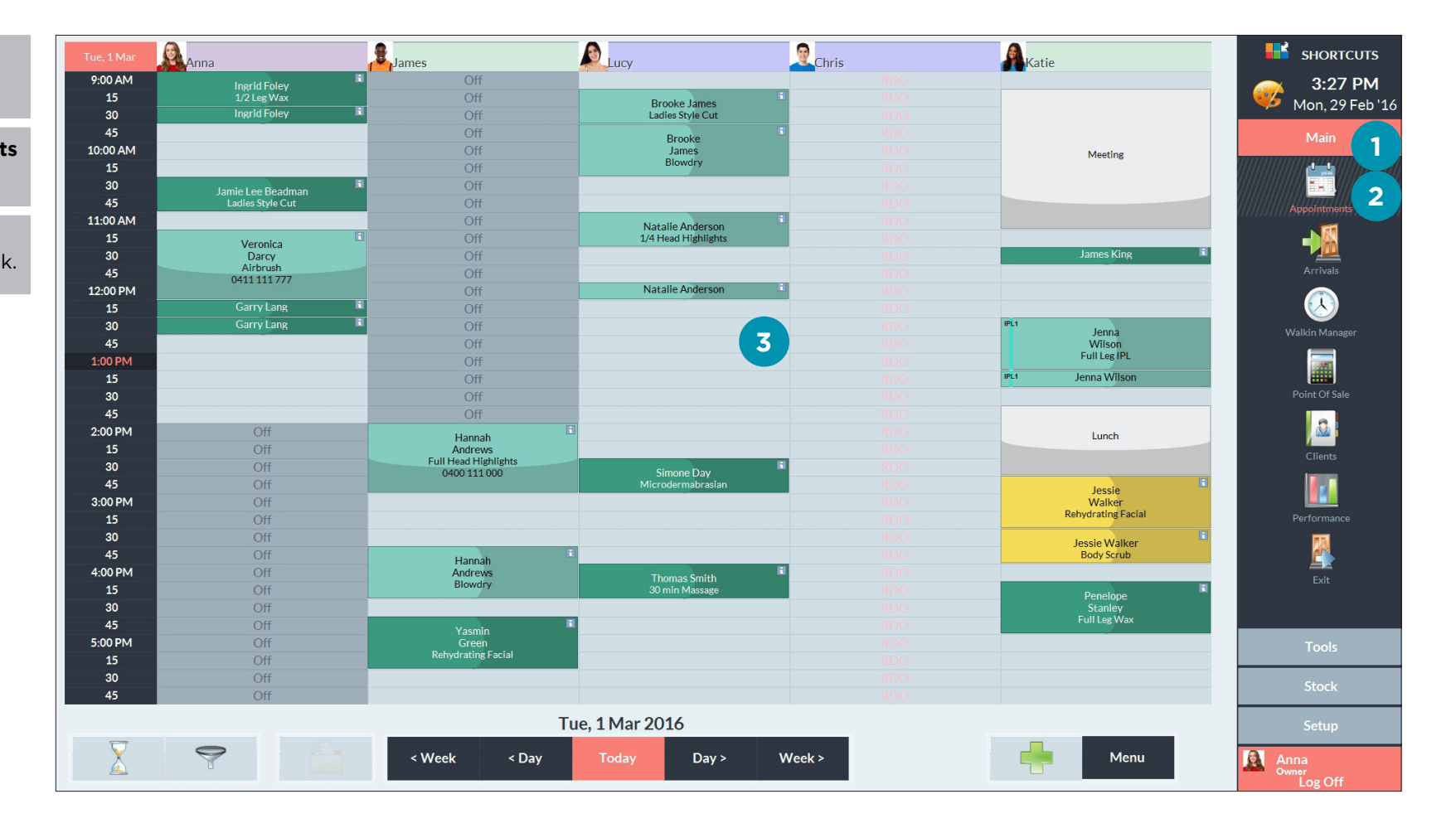

## **4**

**5**

the top of the client list.

Select **schedule a task** at

Click **done** .

**6** If you want to create a task, click **new**.

> Enter the name and the default duration of the task.

```
Click done
.
```
**7** If you want to edit a task, select the task and click **edit**.

> Enter the new task name or duration.

Click **done** .

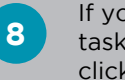

**8** If you want to delete a task, select the task and click **delete**.

Click **yes** to confirm.

**9** When you're finished,<br> **9** click **done** to schedule the selected task, or click **cancel** to exit the task window.

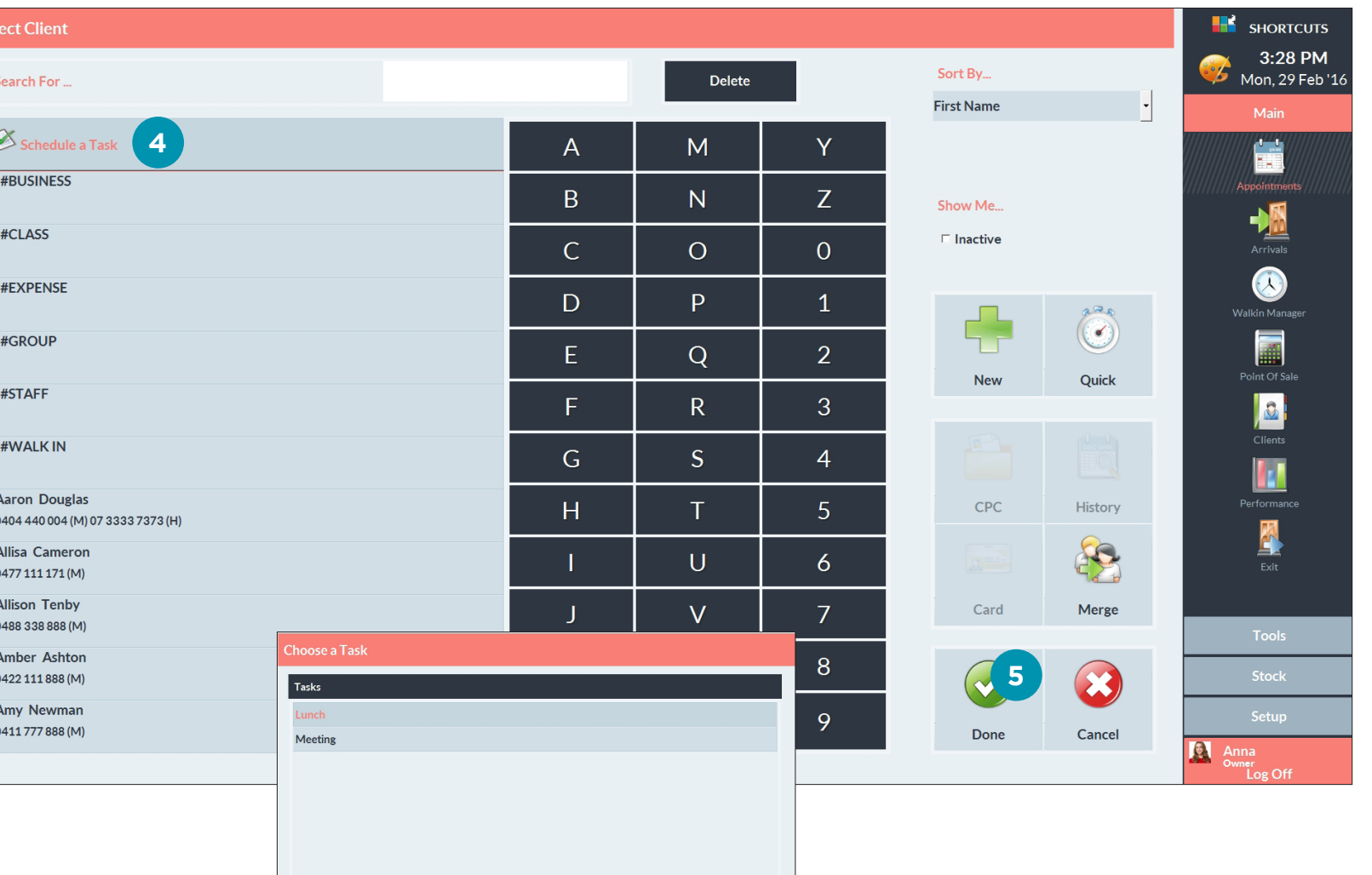

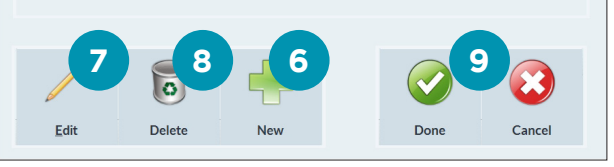

Page 4

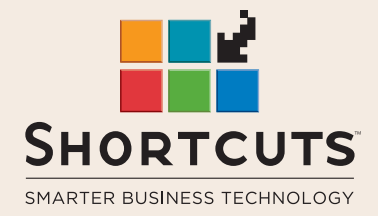

it suits you

#### **AUSTRALIA AND ASIA**

166 Knapp Street Fortitude Valley QLD 4006 Tel: +61 7 3834 3232

**www.shortcuts.com.au** 

## **UK AND EUROPE**

Dalton House Dane Road, Sale Cheshire M33 7AR Tel: +44 161 972 4900

#### **www.shortcuts.co.uk**

### **NORTH AMERICA**

7711 Center Avenue Suite 650 Huntington Beach CA 92647 Tel: +1 714 622 6682

#### **www.shortcuts.net**

HAIR | BEAUTY | CLINIC | SPA | BARBER | WALKIN | SCHOOL | MULTI-SITE